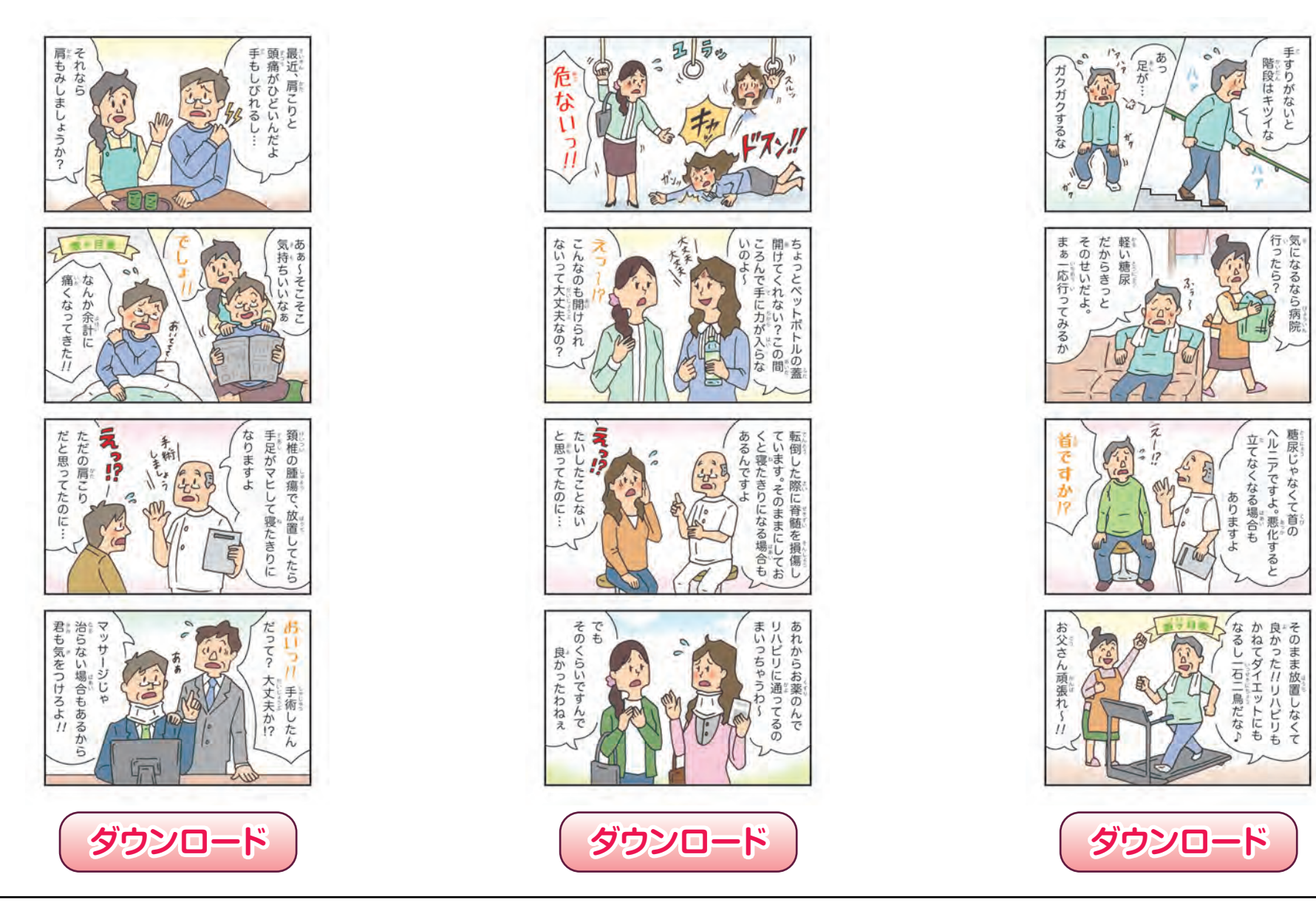

## ● Windows の場合<br>ィメージの トーキたけ

イメージの上、またはダウンロードボタンの上で右クリックでコンテキストメニューが表示されますので、[名前をつけて画像を保存]を選択して下さい。

## ● Mac の場合<br>ィy – ミ゙の トー

イメージの上、またはダウンロードボタンの上で[コントロールキー]+クリック(ブラウザやOSのバージョンによって異なります)でコンテキストメニューが表示 されますので、[画像をディスクにダウンロード]を選択して下さい。